# **ESET Tech Center**

[Kennisbank](https://techcenter.eset.nl/nl/kb) > [Legacy](https://techcenter.eset.nl/nl/kb/legacy) > Legacy ESET Remote Administrator  $(6.x / 5.x / 4.x)$  $(6.x / 5.x / 4.x)$  $(6.x / 5.x / 4.x)$  >  $6.x$  > [Create](https://techcenter.eset.nl/nl/kb/articles/create-dynamic-group-templates-in-eset-remote-administrator-6-x) [dynamic group templates in ESET Remote Administrator \(6.x\)](https://techcenter.eset.nl/nl/kb/articles/create-dynamic-group-templates-in-eset-remote-administrator-6-x)

Create dynamic group templates in ESET Remote Administrator (6.x) Ondersteuning | ESET Nederland - 2025-03-07 - [Reacties \(0\)](#page--1-0) - [6.x](https://techcenter.eset.nl/nl/kb/6-x)

<https://support.eset.com/kb3741>

#### **Issue**

Detect client computers without ESET endpoint solutions installed

## Solution

## Automatically deploy ESET solutions to unprotected clients

Dynamic groups can be used in combination with tasks to distribute ESET Endpoint Security or ESET Endpoint Antivirus to unprotected client computers. [Click here for step-by-step](https://support.eset.com/kb3702/) [instructions.](https://support.eset.com/kb3702/)

## Permissions changes in ESET Remote administrator 6.5 and later

Before proceeding, please note important changes to user access rights and permissions in the latest versions of ESET Remote Administrator.

[Vie](https://support.eset.com/kb3741/) [w](https://support.eset.com/kb3741/) [Per](https://support.eset.com/kb3741/)

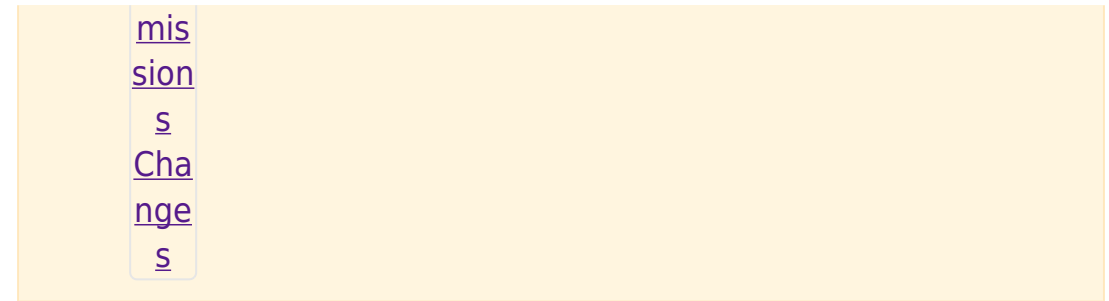

A user must have the following permissions for their home group:

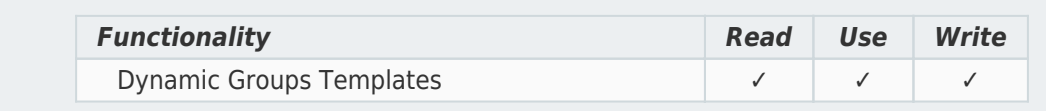

Once these permissions are in place, follow the steps below.

- 1. [Open ESET Remote Administrator Web Console](http://support.eset.com/kb3695/) (ERA Web Console) in your web browser and log in.
- 2. Click **Admin** → **Dynamic Group Templates**.
- 3. Select an existing dynamic group Template and click **Edit Template** to edit it, or click **New Template** to create a new dynamic group Template. In the following example, we'll create a template for a dynamic group that contains computers without ESET endpoint solutions installed.

## $\pmb{\times}$

## **Figure 1-1**

## **Click the image to view larger in new window**

4. Type a name for your new dynamic group Template into the **Name** field.

## $\pmb{\times}$

## **Figure 1-2**

## **Click the image to view larger in new window**

5. Expand **Expression**, select **NOR (All conditions have to be false)** from the **Operation** drop-down menu and click **+ Add Rule**. In addition to **NOR**, you can use the **OR (at least one condition has to be true)**, **NAND (At least one condition**

## has to be false), and And (All conditions have to be

true) operations to create custom expressions. An expression can contain multiple rules.

#### $\pmb{\times}$

## Figure 1-3

#### Click the image to view larger in new window

6. You can create rules to sort devices by a variety of criteria. Expand each section below for more information about each of the criteria you can sort by. Some criteria appear in multiple sections but sort devices using the same logic.

**Vie**  $\underline{\mathbf{W}}$  $Dy$  $n**a**$ mic Gro  $\mathbf{u} \mathbf{p}$ **Crit** eri  $\mathsf{a}$ For exa mpl  $e,$ exp and Ins tall ed sof twa re, sele ct A ppl

icat ion  $na$ me and the  $\overline{n}$ clic k O K.  $\pmb{\times}$ Fig ure  $1 - 4$  $7.$  Sel ect con tai ns f  $ro$  ${\sf m}$ the dro  $p$  $d<sub>o</sub>$ wn me  $nu$ and typ  $e E$ SE  $\bar{\rm T}$ En  $dp$ 

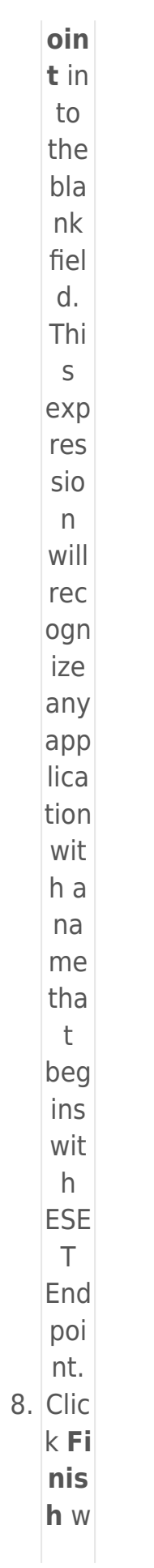

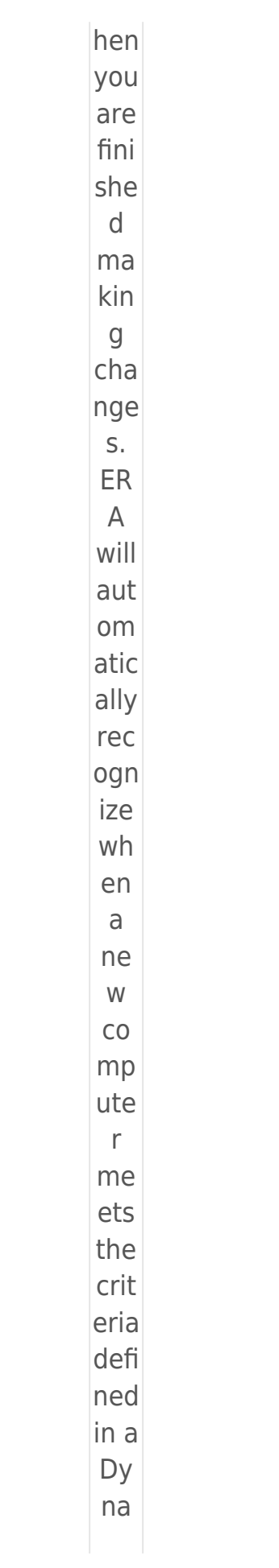

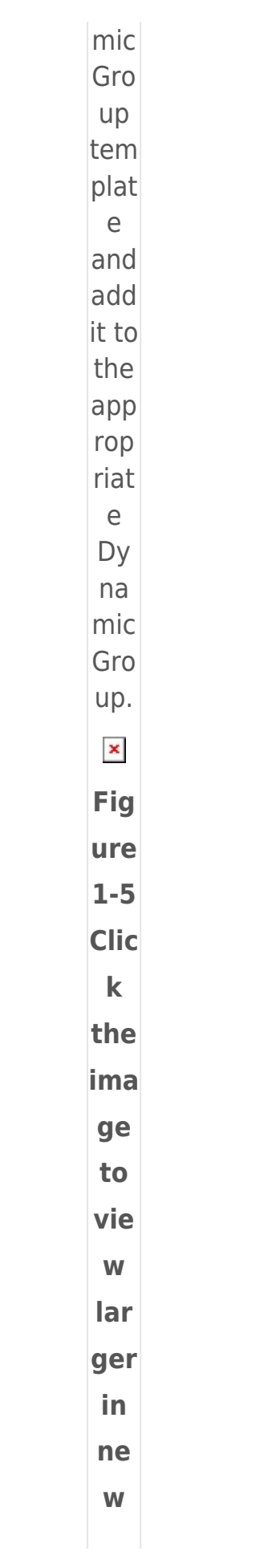

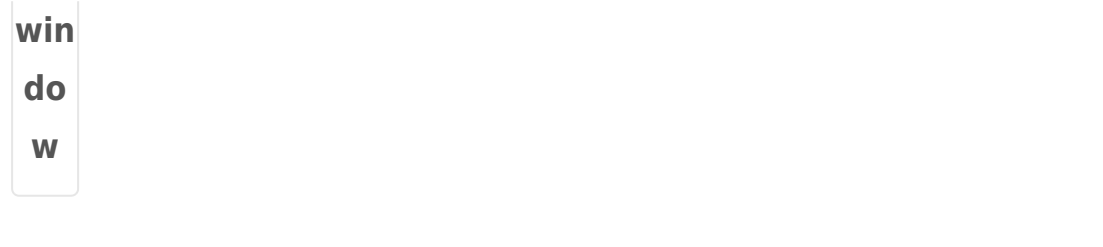

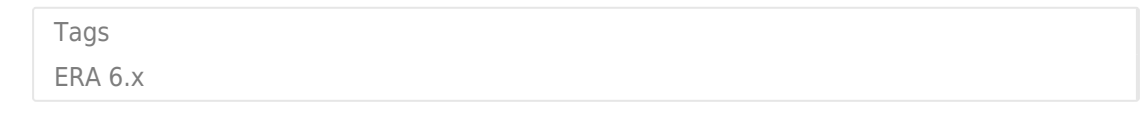